<span id="page-0-0"></span>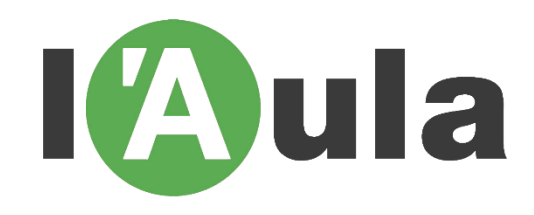

# TUTORIAL PER INSCRIURE'S A UNA ACTIVITAT DE L'AULA

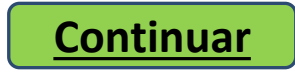

# **Accedir a la pàgina web de l'Aula: http://www.aulasabadell.cat**

<span id="page-1-0"></span>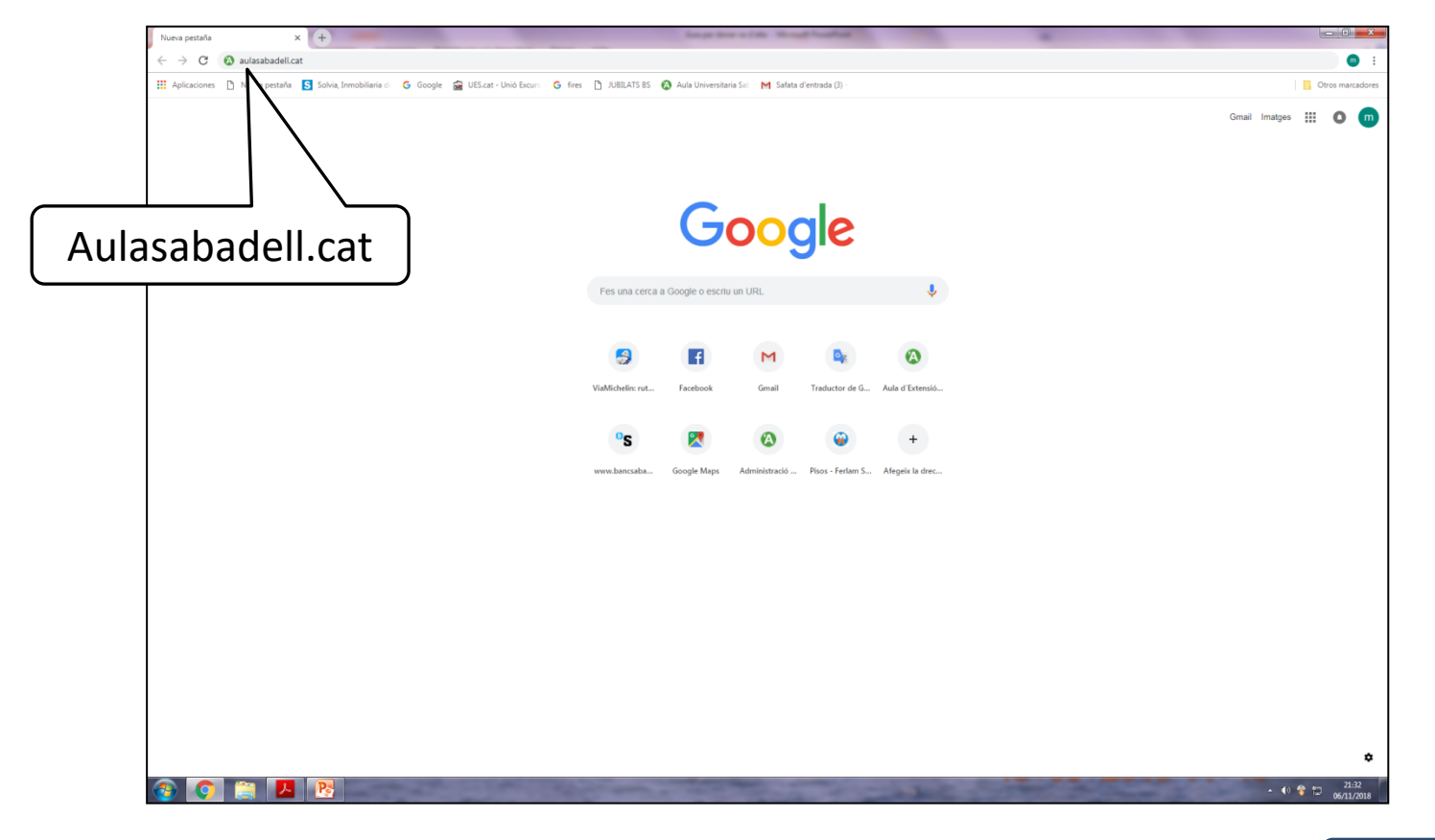

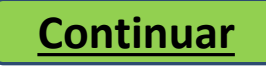

# **Per accedir a les inscripcions cliqueu l'activitat a la qual voleu assistir**

<span id="page-2-0"></span>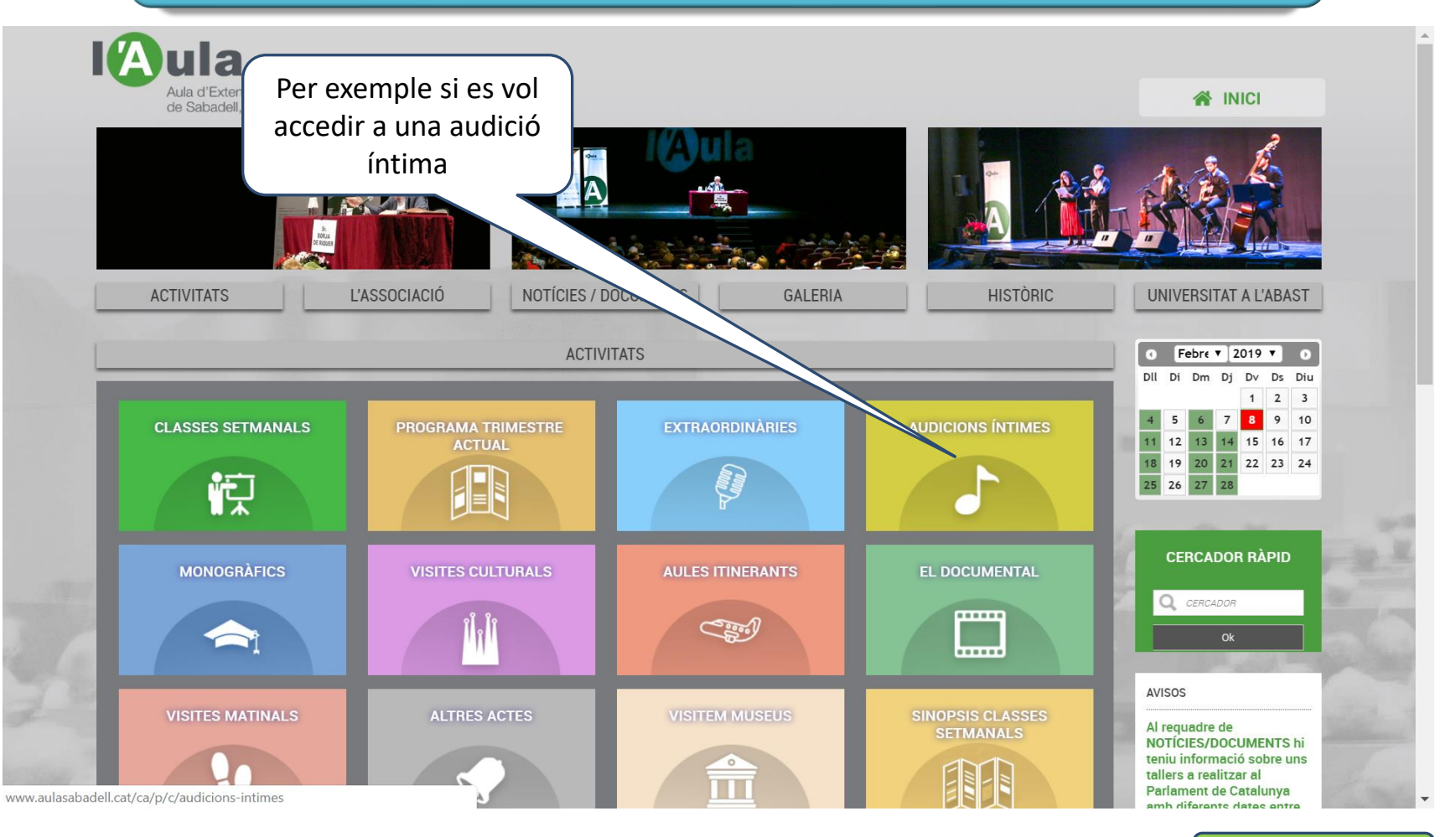

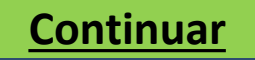

### **Cliqueu a +INFO de la activitat a escollir**

<span id="page-3-0"></span>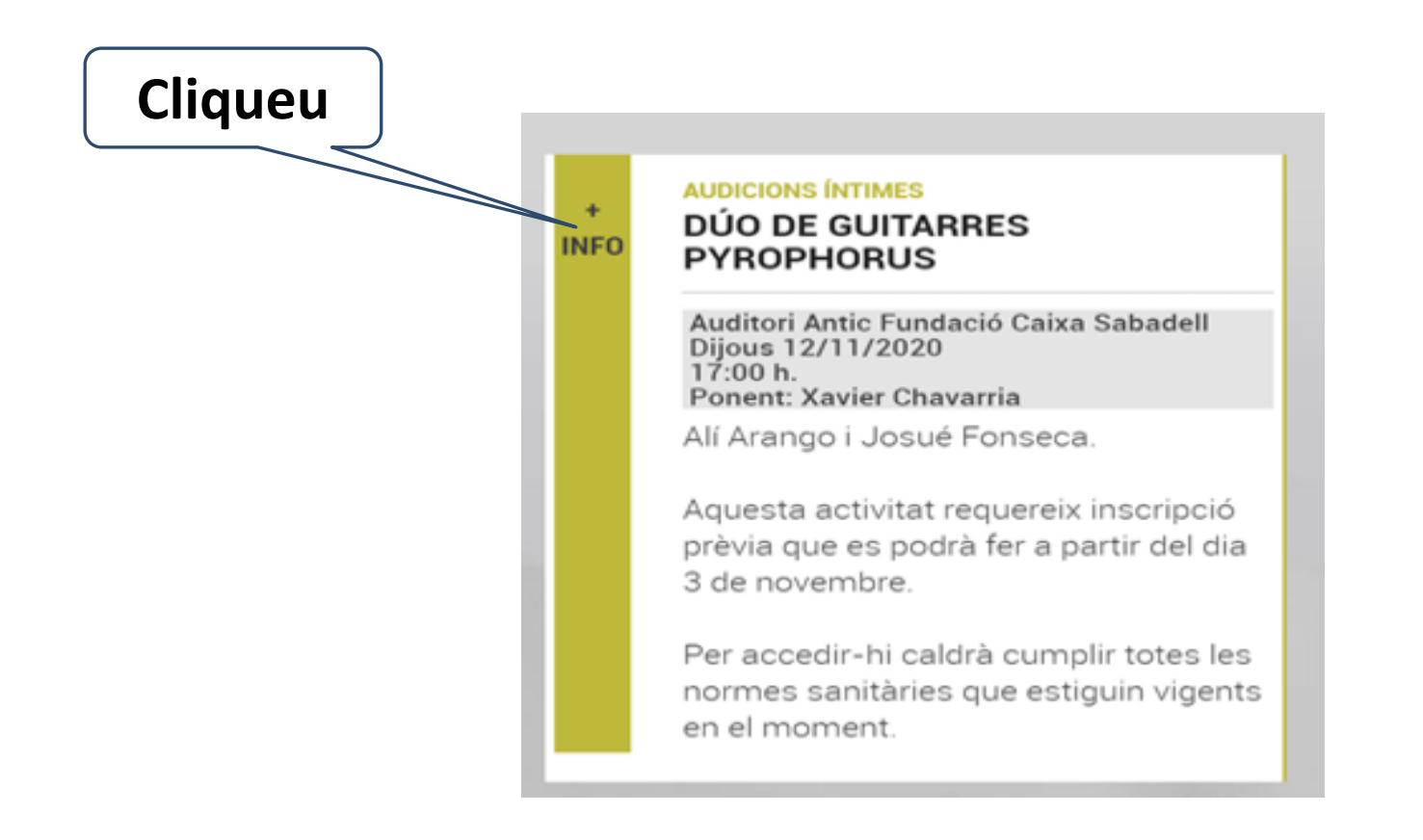

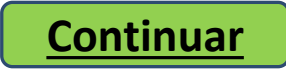

# <span id="page-4-0"></span>**Apareix el detall de la activitat i el requadre per a la inscripció.**

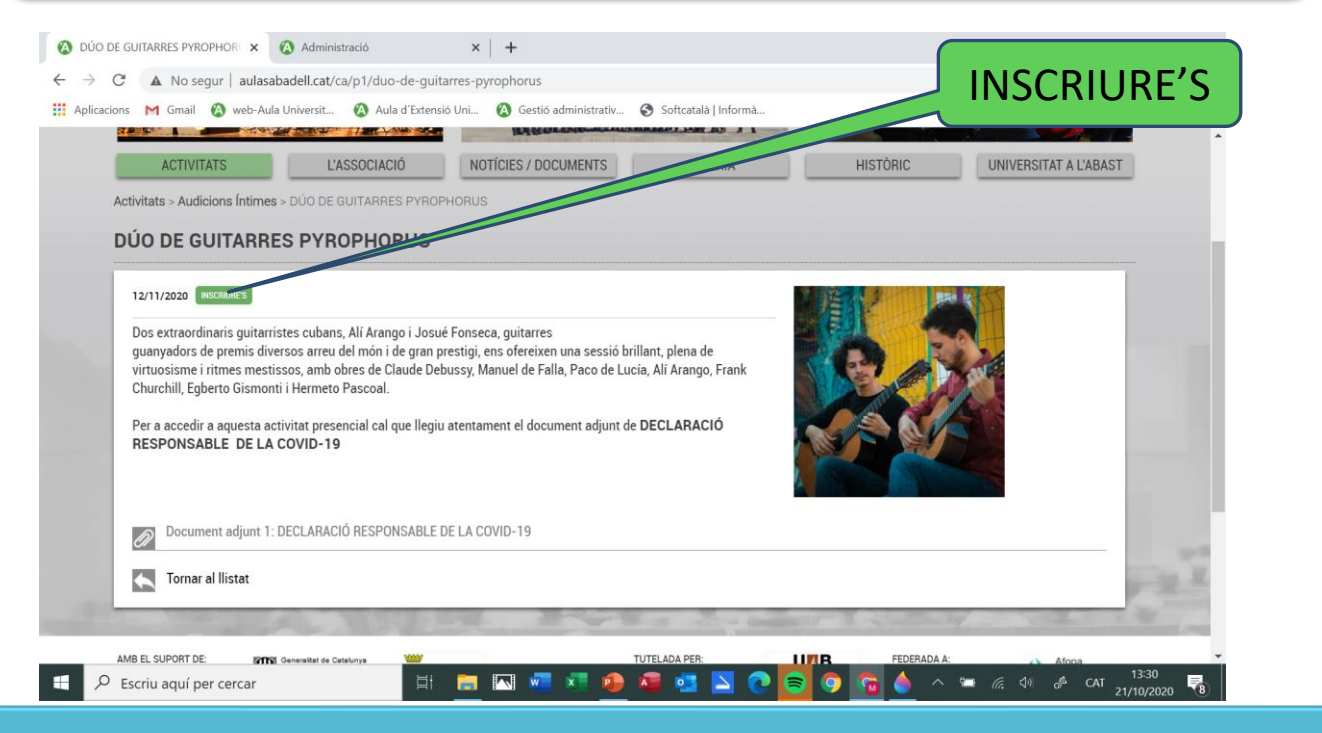

Si l'opció d'inscriure's no apareix, és perquè les places ja estan exhaurides o ja s'ha tancat el període d'inscripcions. Si les inscripcions encara no s'han obert apareix el requadre: PROPERAMENT

**[Continuar](#page-5-0)**

<span id="page-5-0"></span>**Apareix un quadre on cal la vostra identificació. Si no esteu enregistrats a l'entorn web heu de donar les vostres dades d'accés i donar-vos d'alta. Per fer-ho cliqueu** [aquí](#page-6-0)

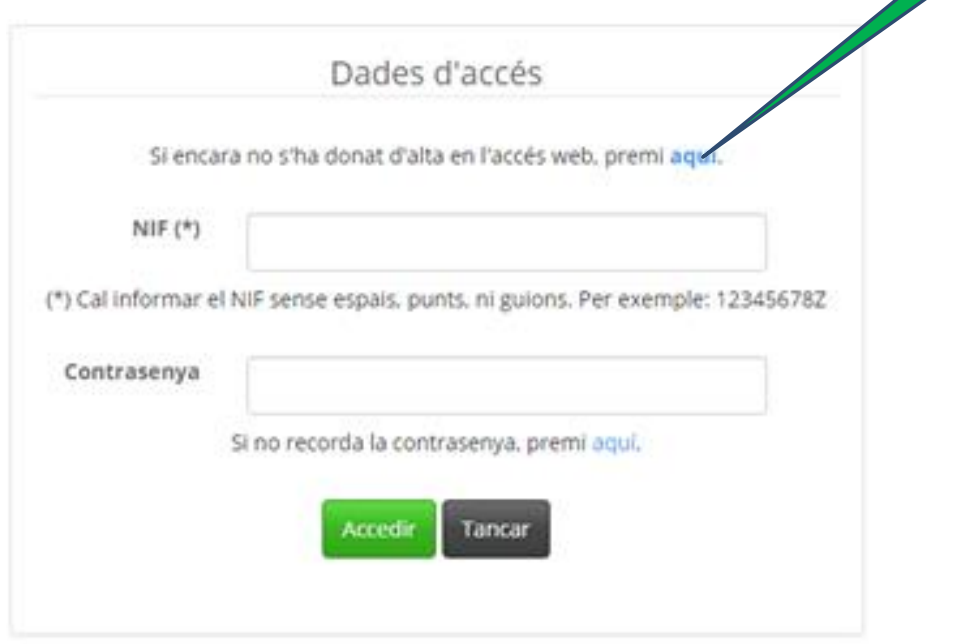

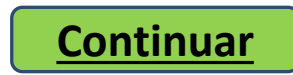

### <span id="page-6-0"></span>**[Enrere](#page-5-0) Pantalla per enregistrar-vos a la web.**  Dades d'identificació del Soci  $NIF$   $(*)$ (\*) Cal informar el NIF sense espais, punts, ni guions. Per exemple: 12345678Z **Correu Electrònic** Cliqueu "enviar" Contrasenya (\*\*) per completar l'enregistrament a etir contrasenya la pàgina web casenya pot ser qualsevol combinació de lletres, de números o de lletres i de 4 caràcters) que habitualment ja utilitzi per a altres aplicacions o una neros de diferem que sí que és important és que pugui recordar-la fàcilment. De totes เนe vulgui la podrà canviar i fins ĩ tot, si la oblida, aguest sistema li maneres, sem nviară un correu electrònic, recordant-li-la. Enviar **Tornar** Un cop emplenades les dades ja estareu enregistrats i podreu operar lliurement a la pàgina web de l'Aula per inscriure-us a les activitats que desitgeu.

**[Continuar](#page-7-0)**

<span id="page-7-0"></span>**Apareix un quadre d'identificació. En aquest quadre cal identificar la persona que assistirà a la activitat escollida, per tant cal posar el NIF i la contrasenya que cada usuari té.**

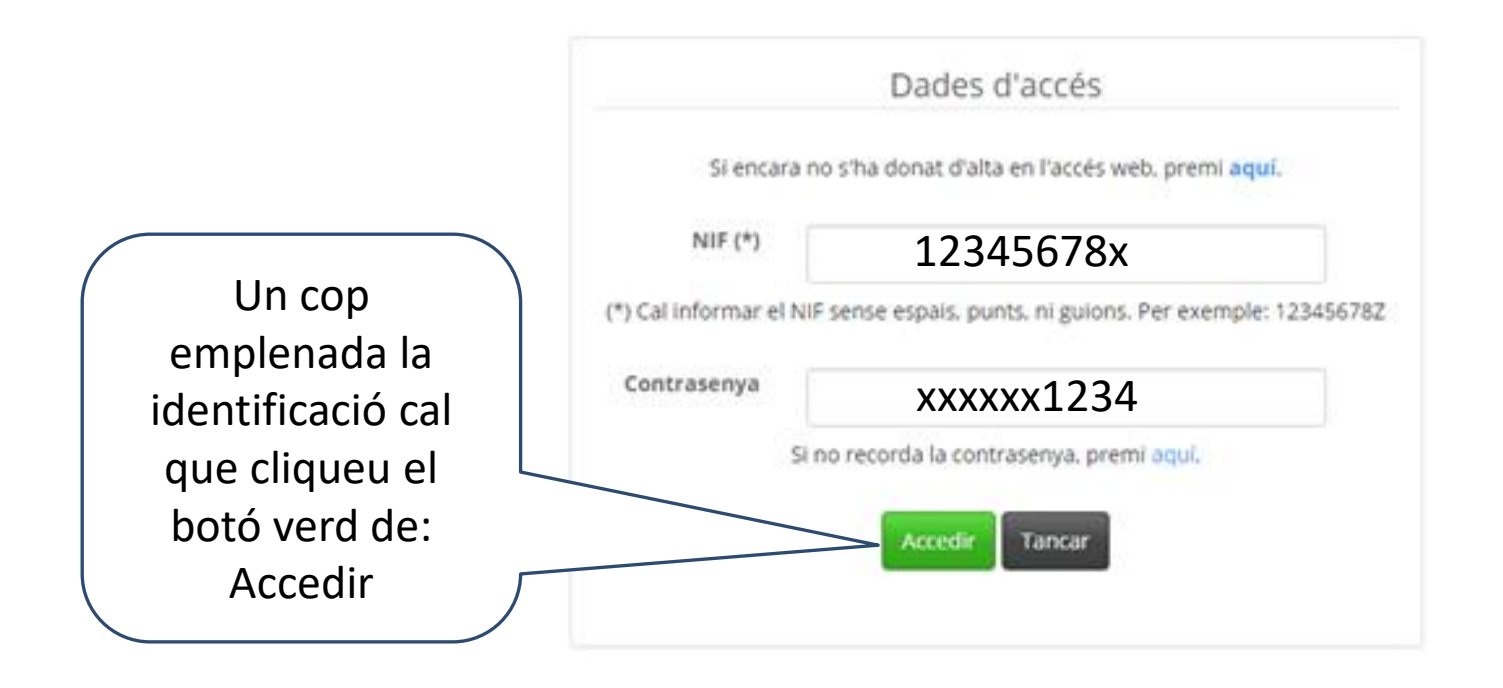

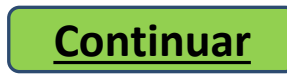

<span id="page-8-0"></span>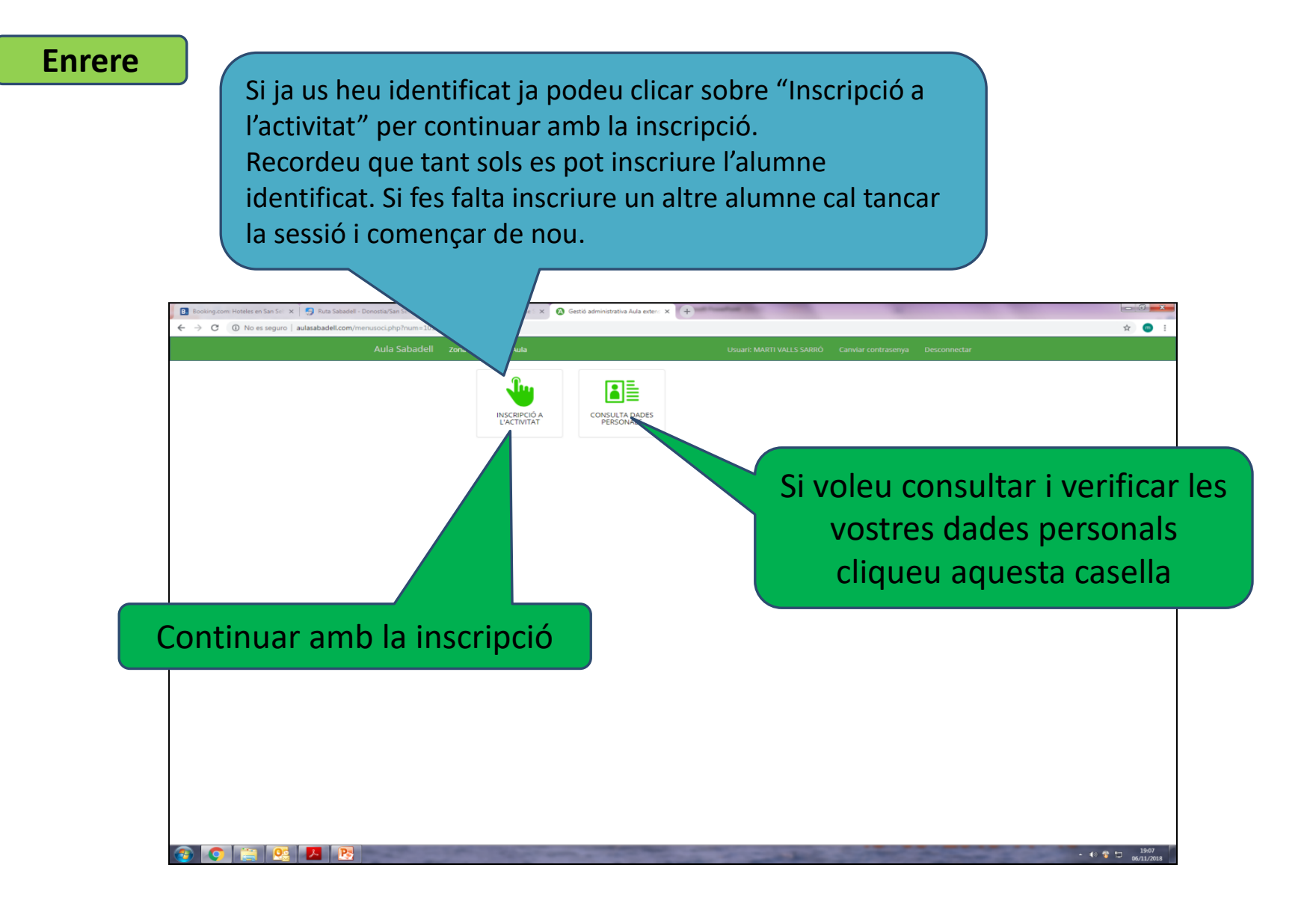

<span id="page-9-0"></span>Aquí tenim totes les vostres dades. Cal que verifiqueu que totes son correctes. Si hi ha alguna errada cal que contacteu amb l´Aula mitjançant el correu electrònic: [aulasabadell@hotmail.com](http://www.aulasabadell.cat/ca/contacte) tot informant de les errades detectades.

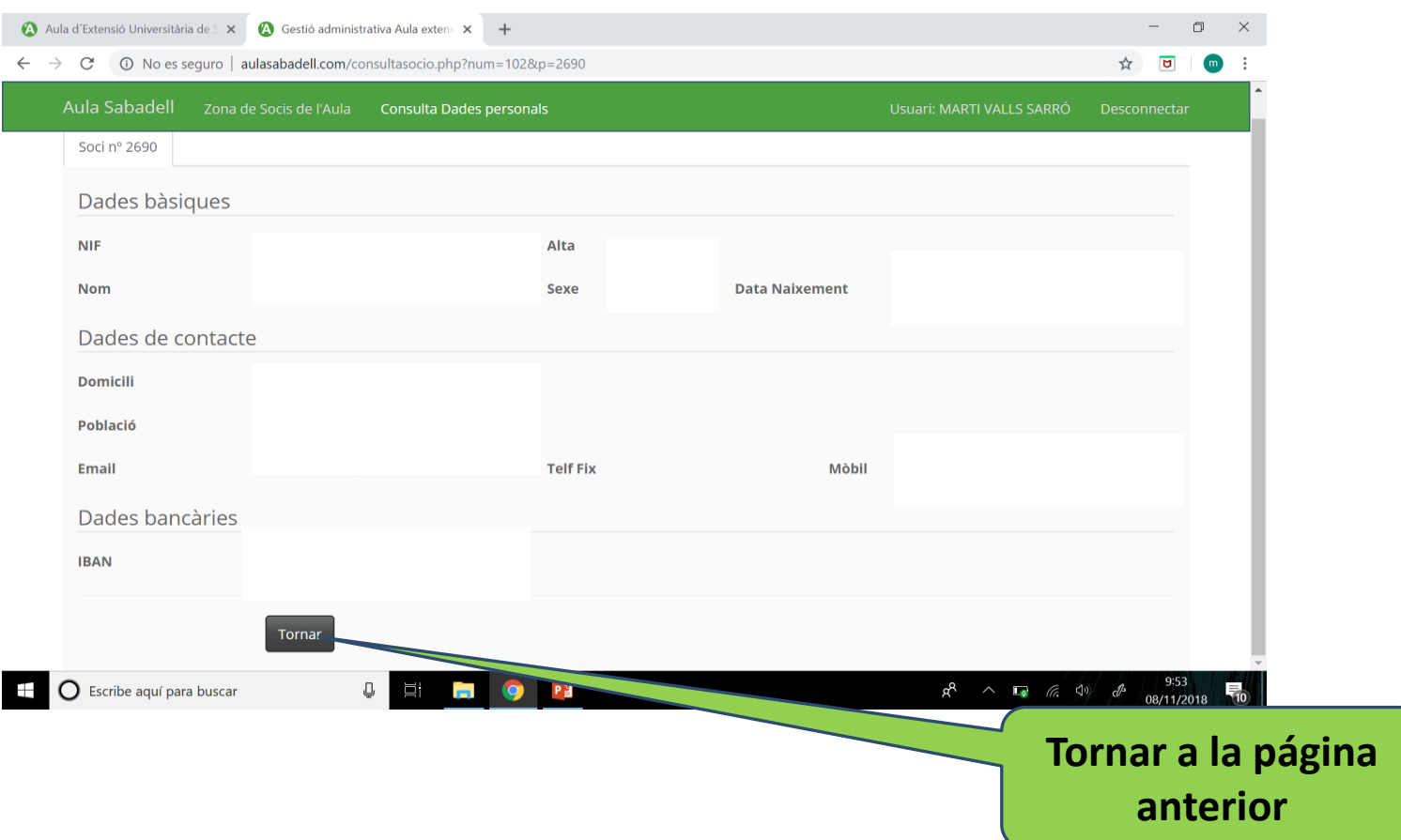

# <span id="page-10-0"></span>Aquesta pantalla ja ens informa de l'activitat en la qual ens estem inscrivint.

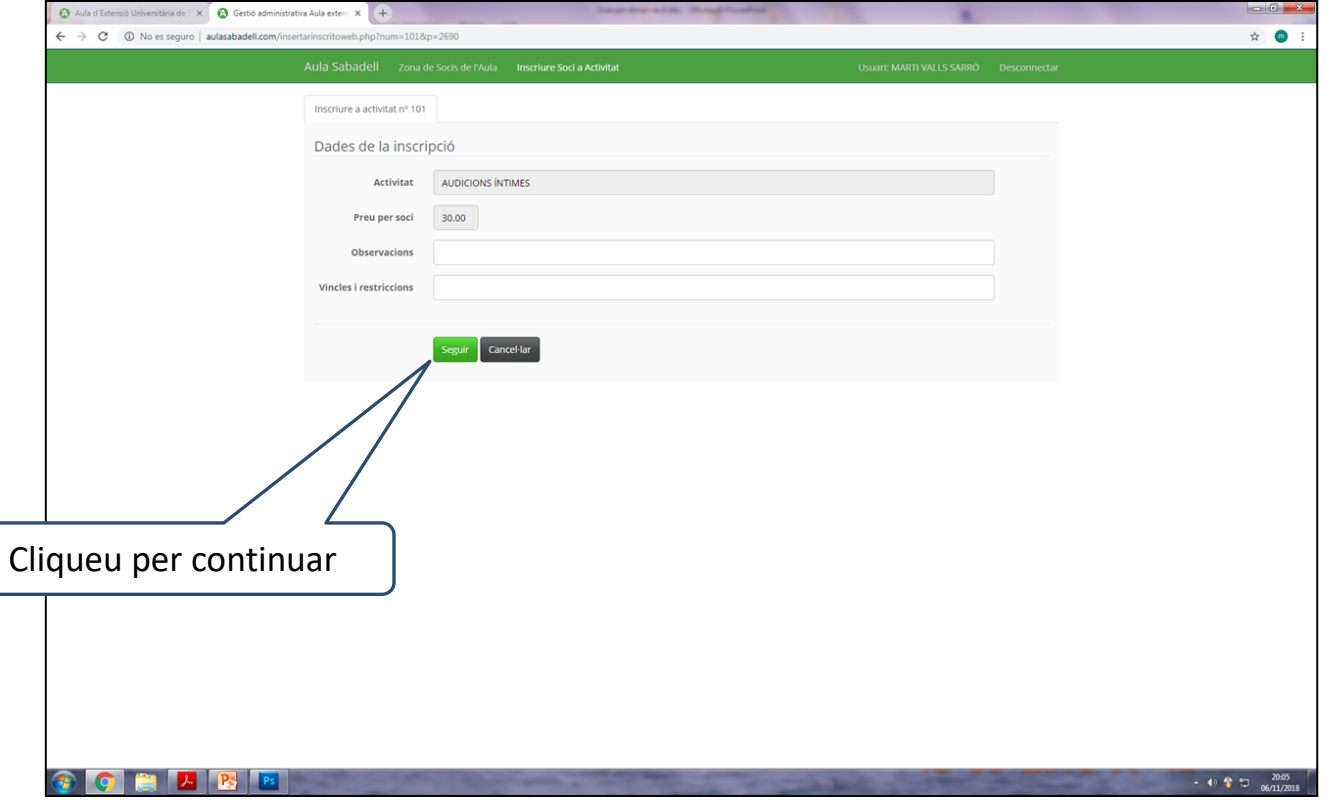

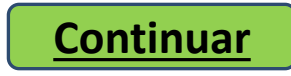

# <span id="page-11-0"></span>En aquesta pantalla tenim dues opcions:

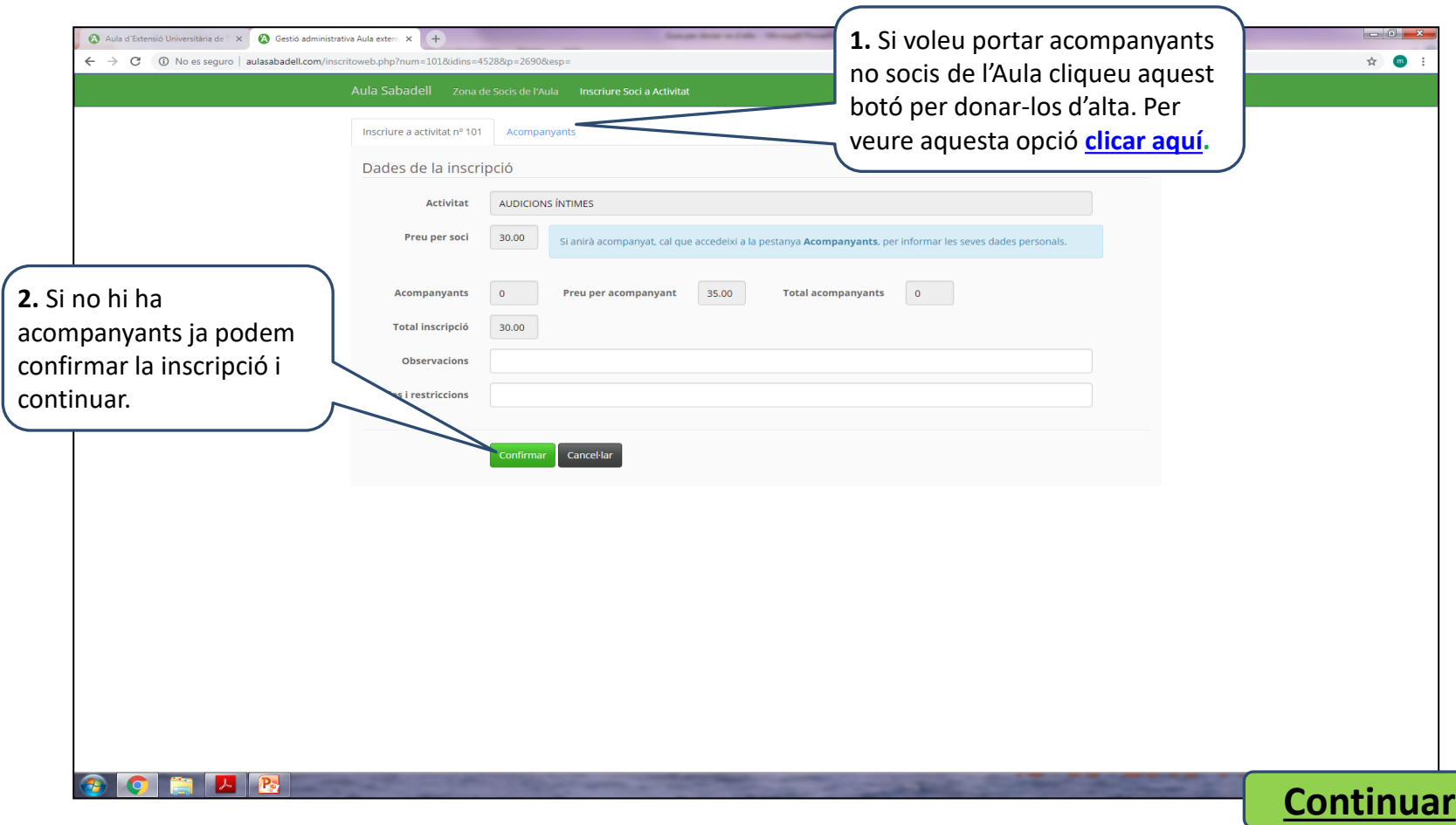

# <span id="page-12-0"></span>Aquí podeu incorporar les dades de la persona que us acompanyarà. Recordeu que només es pot incorporar 1 acompanyant per soci.

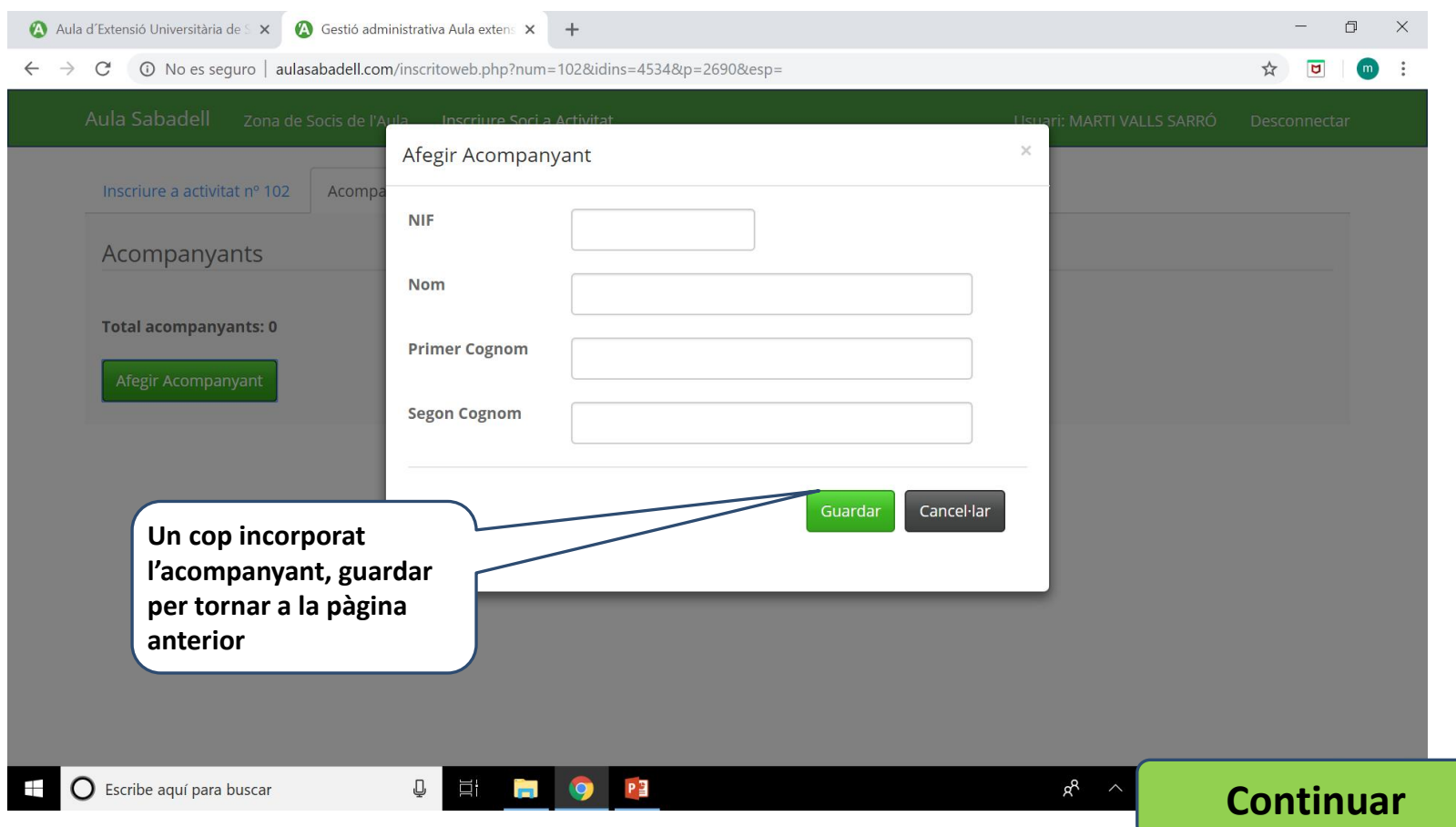

<span id="page-13-0"></span>Un cop emplenada la inscripció apareixerà aquesta pantalla. La inscripció queda pendent de la confirmació per part de l'AULA. Cal clicar "Aceptar" per continuar

### aulasabadell.com dice

La seva sol·licitud ha estat enregistrada i queda pendent de validació per part de l'Administració de l'Aula. S'ha enviat un correu amb la informació de la inscripció.

**Aceptar** 

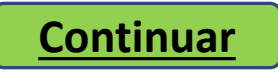

# <span id="page-14-0"></span>Un cop finalitzat el procés de inscripció ja podeu sortir i desconectar-vos de l'aplicació de l'AULA.

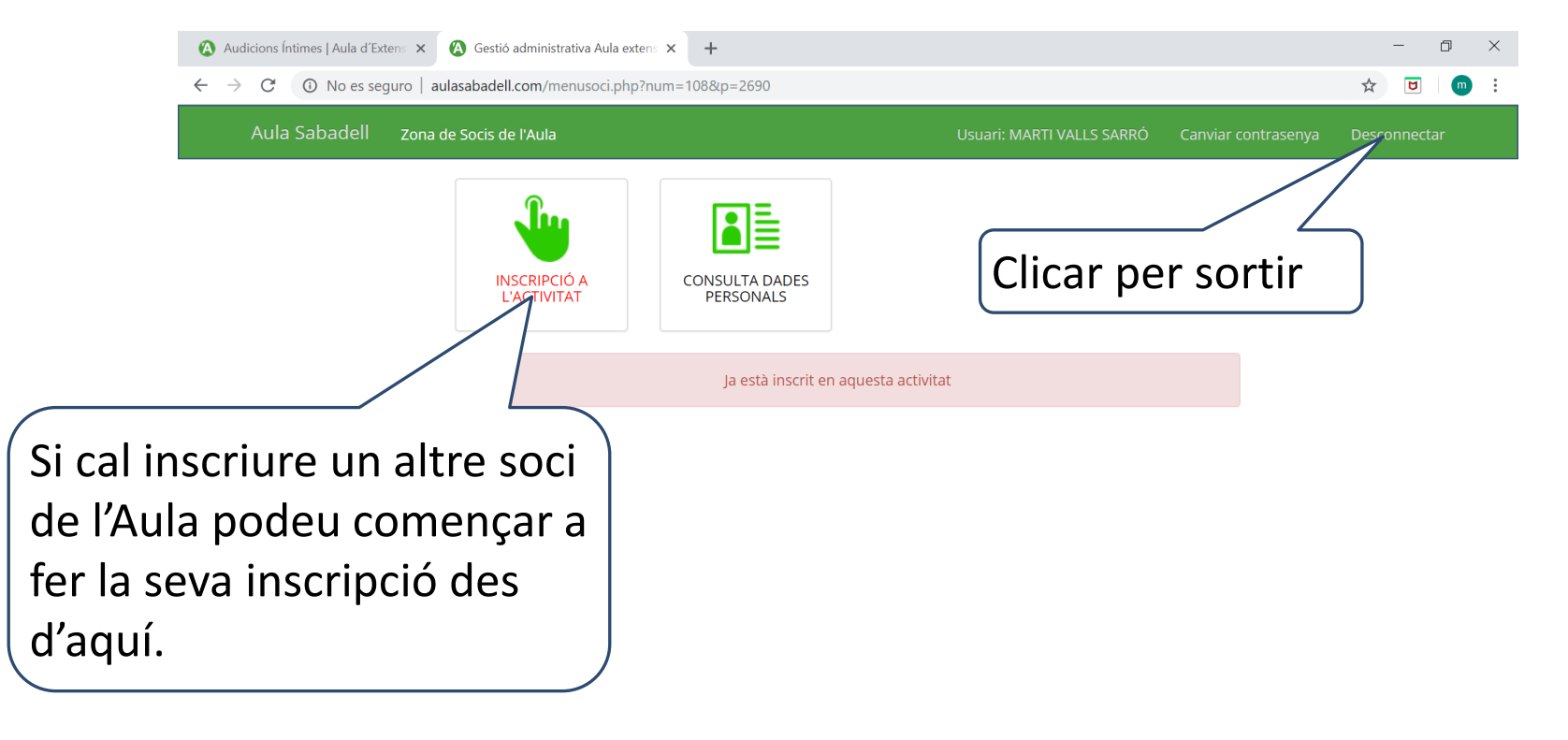

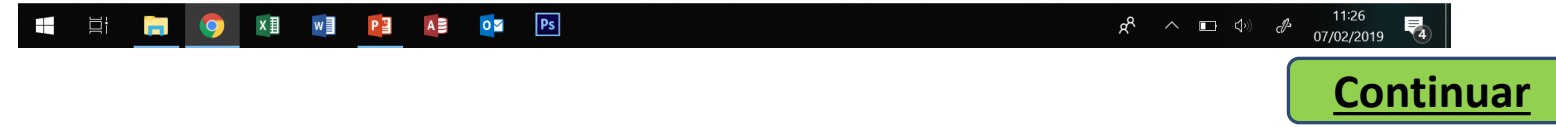

<span id="page-15-0"></span>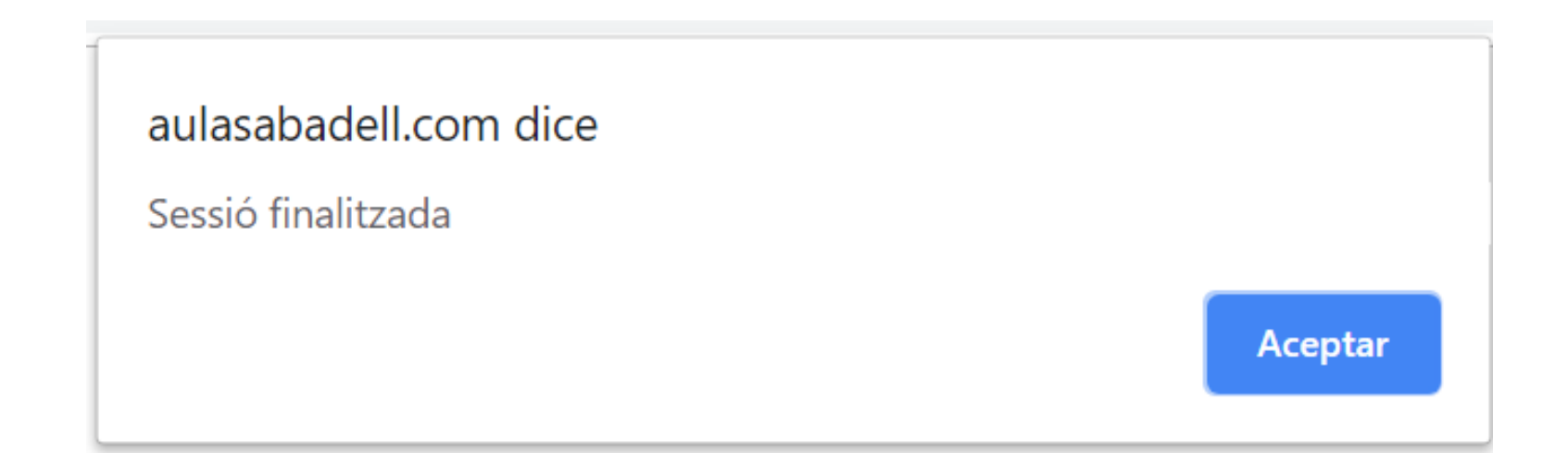

# Per donar d'alta un nou alumne cal iniciar una nova sessió.

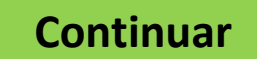

<span id="page-16-0"></span>Esperem que aquest tutorial li hagi estat d'ajuda. Gràcies per confiar en nosaltres

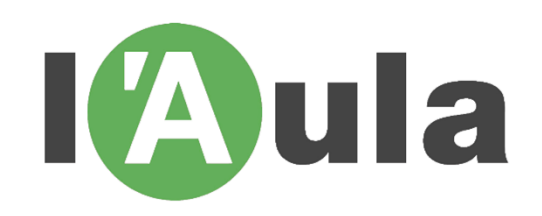

**[Finalitzar](#page-0-0)**